# **PLC Omron**

Vengono di seguito descritte le caratteristiche salienti dei PLC della serie *CP SYSMAC* in termini di installazione e utilizzo; si descrivono in particolare le caratteristiche del modello *CP1L*; altri modelli come il *CP1E* posseggono caratteristiche simili.

Il controllore programmabile CP1L è un PLC compatto disponibile con 10, 14, 20, 30, 40 o 60 punti di I/O; in figura 1 viene riportata come esempio la struttura del modulo di I/O a 14 punti; la legenda degli elementi costitutivi è la seguente: *slot cartuccia di memoria* (1) utilizzata per collegare una *cartuccia di memoria* (15), porta USB per periferiche (2), *regolatore analogico* utilizzarlo per modificare le impostazioni del temporizzatore e del contatore senza l'impiego del software (3), *connettore di ingresso impostazioni analogiche esterno* (4), *DIP switch* (5), *batteria (*6), *spie di funzionamento* (7), *alimentazione*, *messa a terra* e *morsettiera di ingresso* (8), *spie degli ingressi* (9) accese quando è attivato il contatto del terminale di ingresso corrispondente, *slot scheda opzionale* (10) utilizzato per installare le schede opzionali RS-232C (16) e RS-422A/485 (17), *connettore del modulo di I/O di espansione* (11), *spie delle uscite* (12) accese quando è attivato il contatto del terminale di uscita corrispondente, *alimentazione esterna* e *morsettiera di uscita* (13), *perno per il montaggio su guida DIN* (14), *scheda opzionale LCD* (18) utilizzata per monitorare dati e modificare valori o impostazioni attuali senza l'ausilio del software, *scheda opzionale Ethernet* (19).

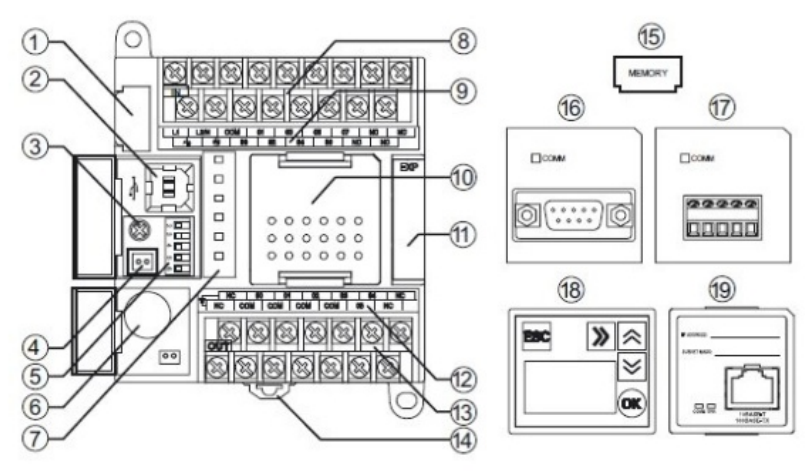

**Figura 1** Struttura del modulo di I/O a 14 punti

## *Installazione e montaggio*

Per migliorare l'affidabilità e sfruttare al massimo le funzioni è necessario che il PLC non venga installato in luoghi soggetti a condizioni ambientali particolarmente gravose in termini di temperatura e umidità; in presenza di gas corrosivi o infiammabili, in presenza di elevate quantità di polvere o sale, in luoghi soggetti a esposizione a luce solare diretta o al verificarsi di urti o vibrazioni, spruzzi d'acqua, olio o reagenti chimici; inoltre una schermatura sufficiente è necessaria quando si effettua l'installazione in luoghi soggetti a elettricità statica e altre forme di disturbi, in presenza di forti campi elettromagnetici, in luoghi potenzialmente esposti a radiazioni, in prossimità di alimentatori o linee elettriche.

Quando il PLC viene installato all'interno di quadri o pannelli di controllo è necessario verificare che **l**a temperatura ambiente di funzionamento sia compresa tra 0°C e 55°C, prevedere spazio sufficiente per la circolazione dell'aria, non posizionarlo in prossimità di apparecchiature che generano elevate quantità di calore (elementi riscaldanti, trasformatori o resistori), impiegare una ventola di raffreddamento o un condizionatore se la temperatura ambiente supera i 55°C; per garantire la sicurezza durante il funzionamento e la manutenzione è bene posizionare il modulo il

più lontano possibile da apparecchiature ad alta tensione e da macchinari di alimentazione; per ridurre i disturbi è bene evitare l'installazione del modulo in un quadro in cui è installata anche un'apparecchiatura ad alta tensione e fissarlo a una distanza di almeno 20 cm dalle linee di alimentazione.

Il montaggio del modulo su guida DIN avviene facilmente utilizzando il perno appositamente e predisposto.

# *Cablaggio*

Viene fatto riferimento al cablaggio delle linee di alimentazione e delle linee di I/O. In figura 2 viene proposto un esempio di cablaggio delle linee di alimentazione e di messa a terra relativo a moduli con alimentazione corrente alternata; i terminali corrispondenti (A) sono situati accanto alla parte superiore del modulo; la legenda è la seguente: terminale di alimentazione (1), terminale di messa a terra funzionale LG (2), terminale di messa a terra protettivo GR (3), terminale a crimpare del tipo ad anello (4) da utilizzare durante il cablaggio dell'alimentazione per evitare scollegamenti non previsti.

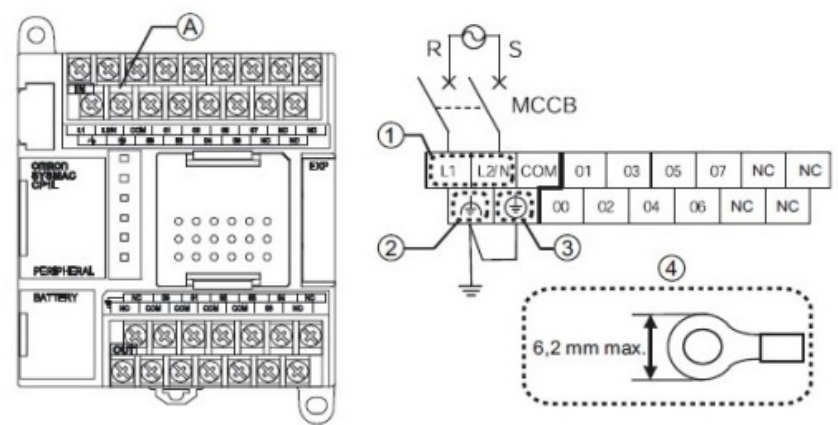

**Figura 2** Cablaggio per l'alimentazione del PLC

L'intervallo accettabile per la tensione di alimentazione è compreso tra 85 V e 264 V; per evitare cali di tensione dovuti a correnti di spunto e correnti di picco provenienti da altre apparecchiature è doveroso utilizzare circuiti separati per i circuiti di alimentazione e del motore; per evitare disturbi provenienti dalla linea di alimentazione è necessario utilizzare cavi di alimentazione a doppini intrecciati; l'aggiunta di un trasformatore di isolamento 1:1 riduce ulteriormente i disturbi elettrici; per evitare scosse elettriche ed errori causati da disturbi è opportuno cortocircuitare i terminali LG e GR per una messa a terra di classe D (resistenza di massa pari a  $100 \Omega$  o inferiore). Per il cablaggio delle linee di I/O si fa riferimento ad un esempio applicativo considerando il sistema di controllo per saracinesche riprodotto in figura 3 per il quale è previsto il seguente

funzionamento:

- quando una macchina si avvicina alla saracinesca e un apposito sensore rileva 3 lampeggiamenti dei fari in un intervallo di 5 secondi, la saracinesca si apre;
- la saracinesca può anche essere aperta, chiusa e arrestata utilizzando dei pulsanti;
- quando un sensore rileva che la macchina è entrata completamente nel garage la saracinesca si chiude;
- per far uscire la macchina fuori del garage si utilizzano i pulsanti di azionamento della saracinesca.

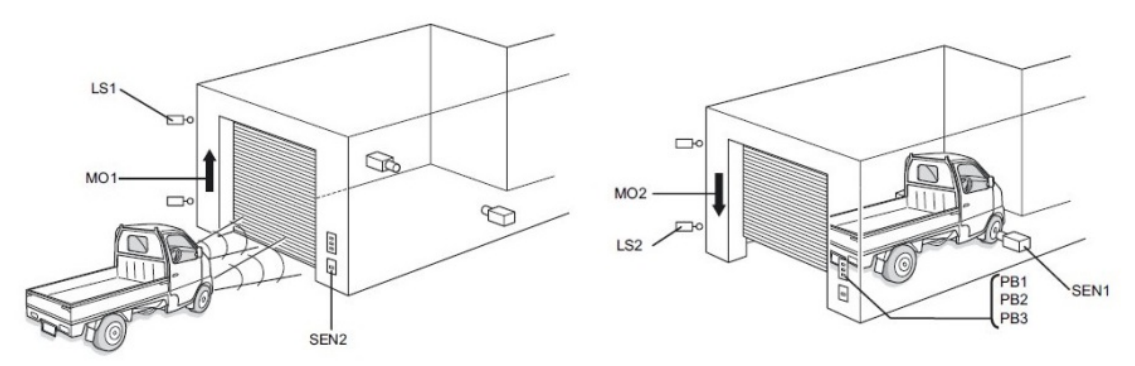

**Figura 3** Sistema di controllo per saracinesche

Gli ingressi sono: il pulsante di apertura della saracinesca PB1, il pulsante di stop del movimento PB2, il pulsante di chiusura della saracinesca PB3, il sensore di rilevamento della macchina SEN1, il sensore di rilevamento dei fari SEN2, il finecorsa attivato quando la saracinesca è completamente aperta LS1 e il finecorsa attivato quando la saracinesca è completamente chiusa LS2; le uscite sono i contatti per l'attivazione del motore di sollevamento della saracinesca MO1 e il per l'attivazione del motore di abbassamento della saracinesca MO2; sempre facendo riferimento al modulo di I/O a 14 punti alimentato in alternata si riportano nella tabella 1 gli indirizzi assegnati ai diversi dispositivi e in figura 4 il corrispondente cablaggio degli ingressi e delle uscite.

| Dispositivo                              | Contatto         | Indirizzo                                                      |  |
|------------------------------------------|------------------|----------------------------------------------------------------|--|
| <b>Pulsante OPEN</b>                     | PB <sub>1</sub>  | 0.00<br>0.01<br>0.02<br>0.03<br>0.04<br>0.05<br>0.06<br>100.00 |  |
| Pulsante STOP                            | PB <sub>2</sub>  |                                                                |  |
| Pulsante CLOSE                           | PB <sub>3</sub>  |                                                                |  |
| Sensore di rilevamento<br>della macchina | SEN <sub>1</sub> |                                                                |  |
| Sensore di rilevamento<br>delle luci     | SEN <sub>2</sub> |                                                                |  |
| Limite superiore LS                      | LS <sub>1</sub>  |                                                                |  |
| Limite inferiore LS                      | LS <sub>2</sub>  |                                                                |  |
| Motore di sollevamento                   | MO1              |                                                                |  |
| Motore di abbassamento                   | MO2              | 100.01                                                         |  |

**Tabella 1** Assegnazione degli indirizzi ai dispositivi

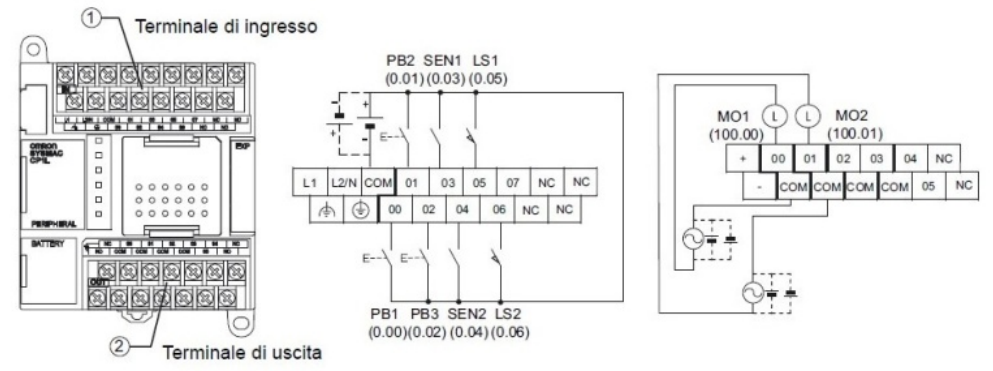

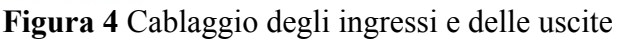

## *Programmazione*

Per creare i programmi che devono essere eseguiti dal PLC si deve avere a disposizione lo strumento software denominato *CX-Programmer*; per utilizzarlo è necessario collegare il PLC al computer su cui è installato tramite cavo USB; il PLC viene riconosciuto dal computer se è stato installato un driver USB (si consiglia la selezione automatica); in figura 5 viene esemplificato lo schema di collegamento; il computer segnala che è stato trovato un nuovo hardware e a seguito di questa nota si deve procedere, seguendo le istruzioni, all'installazione del software (si consiglia la selezione automatica).

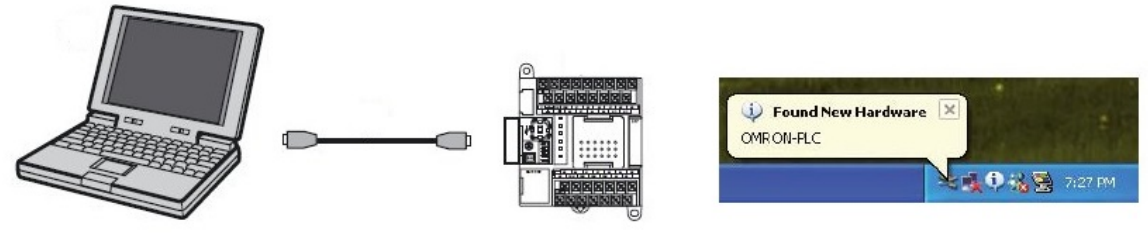

**Figura 5** Collegamento del PLC Omron al PC

Avviato il programma (ad esempio dal desktop) viene visualizzata la finestra principale, l'area di lavoro disponibile per la scrittura del programma in linguaggio *ladder* e la finestra delle informazioni; a diversi livelli è disponibile la guida di *CX-Programmer*; operazioni preliminari alla stesura di un programma sono la creazione del nuovo progetto (opzioni *File* e *Nuovo*) e la conseguente impostazione del nome e del tipo di periferica (nelle impostazioni definire il tipo di CPU) e del tipo di rete; completate queste operazioni viene visualizzata la finestra principale del nuovo progetto.

Per richiamare i diversi elementi grafici propri del linguaggio si possono utilizzare le icone della barra degli strumenti o il comando *Inserisci*; più semplicemente l'inserzione può avvenire premendo dei tasti specificamente predisposti.

Premendo il tasto C si inserisce un *contatto NO*; a ciascun contatto viene fatto corrispondere un indirizzo e un commento; con le stesse modalità si premono i tasti / e O per inserire rispettivamente un *contatto NC* e una *bobina d'uscita*; temporizzatori e contatori vengono inseriti premendo il tasto I (istruzione) e digitando di seguito le caratteristiche dell'elemento corrispondente; per il temporizzatore il formato dell'istruzione prevede la sigla TIM seguita dal numero d'ordine del dispositivo e dalla durata del conteggio (espressa in secondi) preceduta dal simbolo # (esempio TIM\_0\_100), per il contatore la sigla CNT sempre seguita dal numero d'ordine e dal valore di conteggio preceduto dal simbolo # (esempio CNT 0 100).

Si precisa che i contatti (sia NC sia NO) possono essere ingressi effettivi (cablati) o elementi fittizi (il cui stato può dipendere da quello di uscite, aree di lavoro, temporizzatori o contatori); alle bobine possono corrispondere uscite effettive (cablate) o elementi fittizi (aree di lavoro che possono rappresentare i relè della logica cablata).

Per completare i diagrammi si inseriscono tratti di collegamento orizzontali e verticali; i tratti orizzontali vengono richiamati premendo contemporaneamente i tasti *control* e *freccia destra*, quelli verticali premendo *control* e *freccia giù*.

Un esempio di programma che contiene i simboli citati viene proposto in figura 6; l'ingresso 1 abilita l'area di lavoro se il contatore, comandato dall'ingresso 2, ha raggiunto il conteggio massimo; in tale caso avanza il conteggio del temporizzatore che, raggiunto il valore massimo del conteggio, resetta il contatore; l'uscita corrispondente all'utilizzatore 1 risulta abilitata durante conteggio del timer, quella corrispondente all'utilizzatore 2 in caso contrario; l'interruzione accidentale del conteggio non resetta il timer.

|                |   | 0.00<br>i k                       | C0000<br>$+ +$    | 1987               | 1977          | <b>STEP</b>       | $\sim$ | - 10<br>W0.00 | <b>Service</b><br><b>STEP</b><br>area lavoro   |
|----------------|---|-----------------------------------|-------------------|--------------------|---------------|-------------------|--------|---------------|------------------------------------------------|
|                |   | ingresso1                         | contatore         |                    |               |                   |        |               |                                                |
| $\mathfrak{A}$ |   | W0.00<br>$+ +$                    |                   |                    |               |                   |        |               |                                                |
|                |   | area lavoro                       |                   |                    |               |                   |        | TM            | Temporizzatore 100 (temporizzatore) [tipo BCD] |
|                |   |                                   |                   | co.                | $\sim$        | $\sim$            | $\sim$ | 0000          | 10.1<br>timer<br>Numero temporizzatore         |
|                |   |                                   | $-400$            | <b>STAR</b>        | -             | n ar              | $\sim$ | #100          | ×<br>Valore impostato                          |
|                | 5 | T0000<br>ł F<br>timer             |                   |                    |               |                   |        | 100.00<br>↷   | utilizzatore1                                  |
|                |   | T0000<br>₩<br>timer               |                   |                    |               |                   |        | 100.01<br>↷   | utilizzatore2                                  |
| $\overline{9}$ |   | 0.01<br>4 L                       |                   |                    |               |                   |        |               |                                                |
|                |   | ingresso2<br>T0000<br>ΗF<br>timer |                   | <b>SALE</b>        | - 10          | <b>COLLECTION</b> | -      | CNT<br>0000   | Contatore<br>contatore<br>Numero contatore     |
|                |   |                                   | <b>CONTRACTOR</b> | Charles Controller | $\sim$ $\sim$ | STA .             | $\sim$ | #0001         | Valore impostato                               |

**Figura 6** Esempio di programma

### *Compilazione, salvataggio e caricamento*

Le operazioni di compilazione consentono di verificare se nel programma sono presenti errori; per avviare la compilazione bisogna selezionare *Program* dal menu principale e di seguito *Compila*; completata la compilazione, i risultati della verifica vengono visualizzati nella finestra dedicata a tale scopo; gli errori vengono segnalati attraverso opportuni messaggi; il cursore si sposta in corrispondenza dei punti di rilevamento degli errori se si selezionano i messaggi corrispondenti. Per salvare e caricare i file di progetto di *CX-Programmer* si devono utilizzare i corrispondenti comandi del menu *File* (*Salva con nome* e *Apri*).

I programmi possono essere facilmente modificati; in particolare si possono modificare i commenti selezionando *Modifica* e di seguito *Commenti I/O* o *Modifica commento rung*; il diagramma può essere modificato cancellando singoli contatti o istruzioni o interi rung.

### *Simulazione*

Il funzionamento dei programmi può essere verificato anche in assenza di collegamento tra computer e PLC utilizzando *CX-Programmer* in modalità simulazione; per procedere si seleziona *Simulatore funzionamento in linea* dal comando *Simulazione* del menu principale oppure l'icona corrispondente (*Lavoro online Simulator*); il programma verifica di seguito la presenza di errori di programmazione e li segnala in modo opportuno; in caso di assenza di errori, il programma può essere testato forzando gli ingressi ai valori *On* e *Off*; il simulatore evidenzia graficamente i percorsi conduttivi.